スカイプ スマホ・タブレットの操作

1 スカイプを開く

ホーム画面にスカイプのアイコンがあるので、それをタップ。

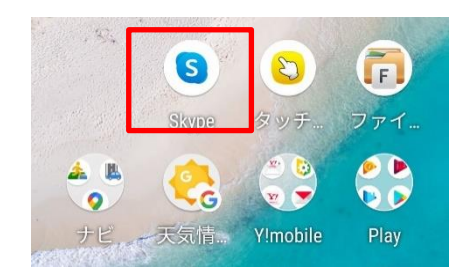

2 グループに入室。自分が初めての入室者の場合と誰かがすでに入室している場合ではほんの少し画面

が異なるので注意。

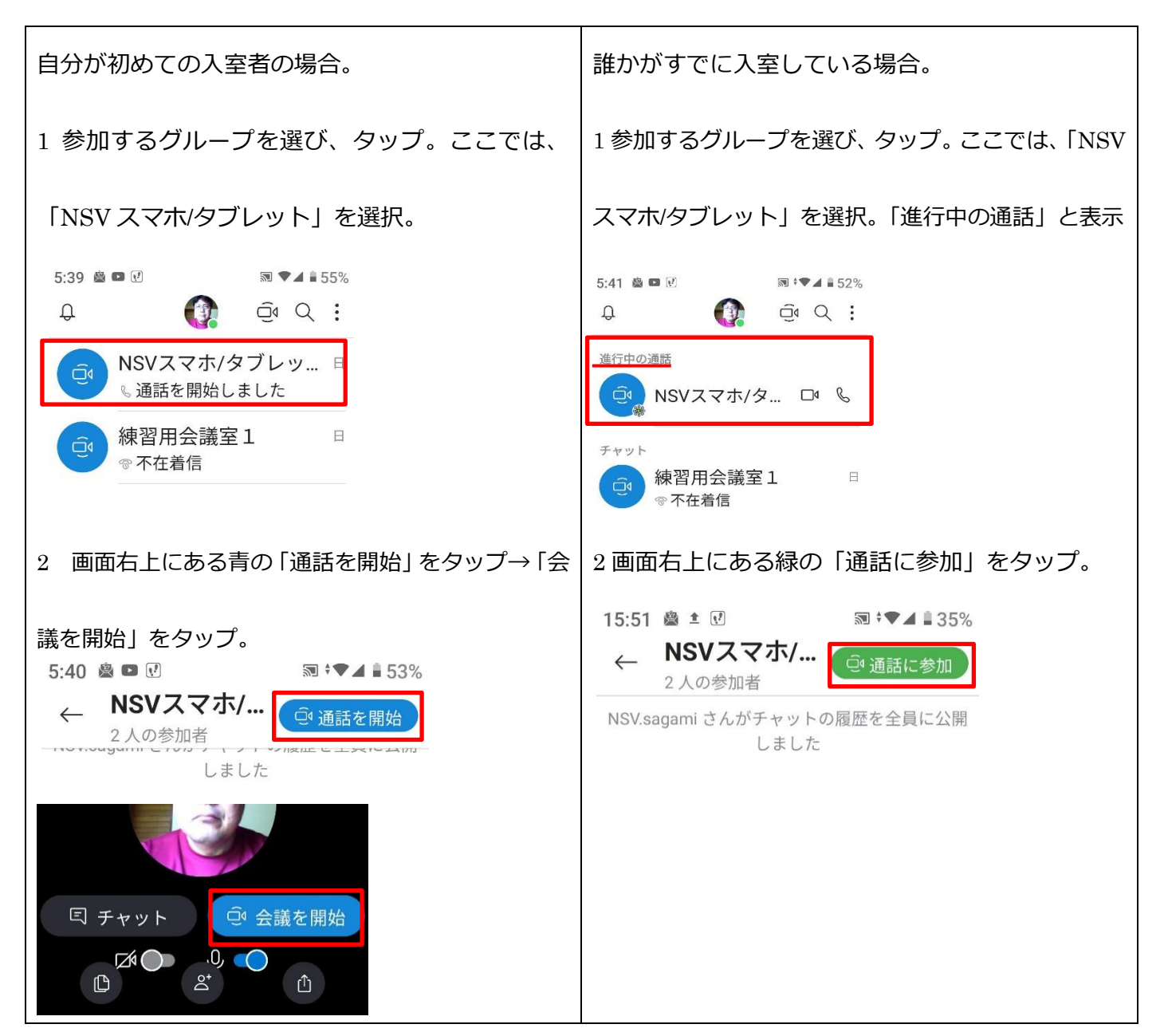

3 入室すると黒い画面になる。黒い画面には二種類あり、黒画面 1 では、チャットボックス、スピーカ

ー、ビデオ、通話停止、その他(横三点)のボタンが表示されている。数秒すると黒画面 2 のようにボタン は消えるが、画面をタップすればボタンは現れる。

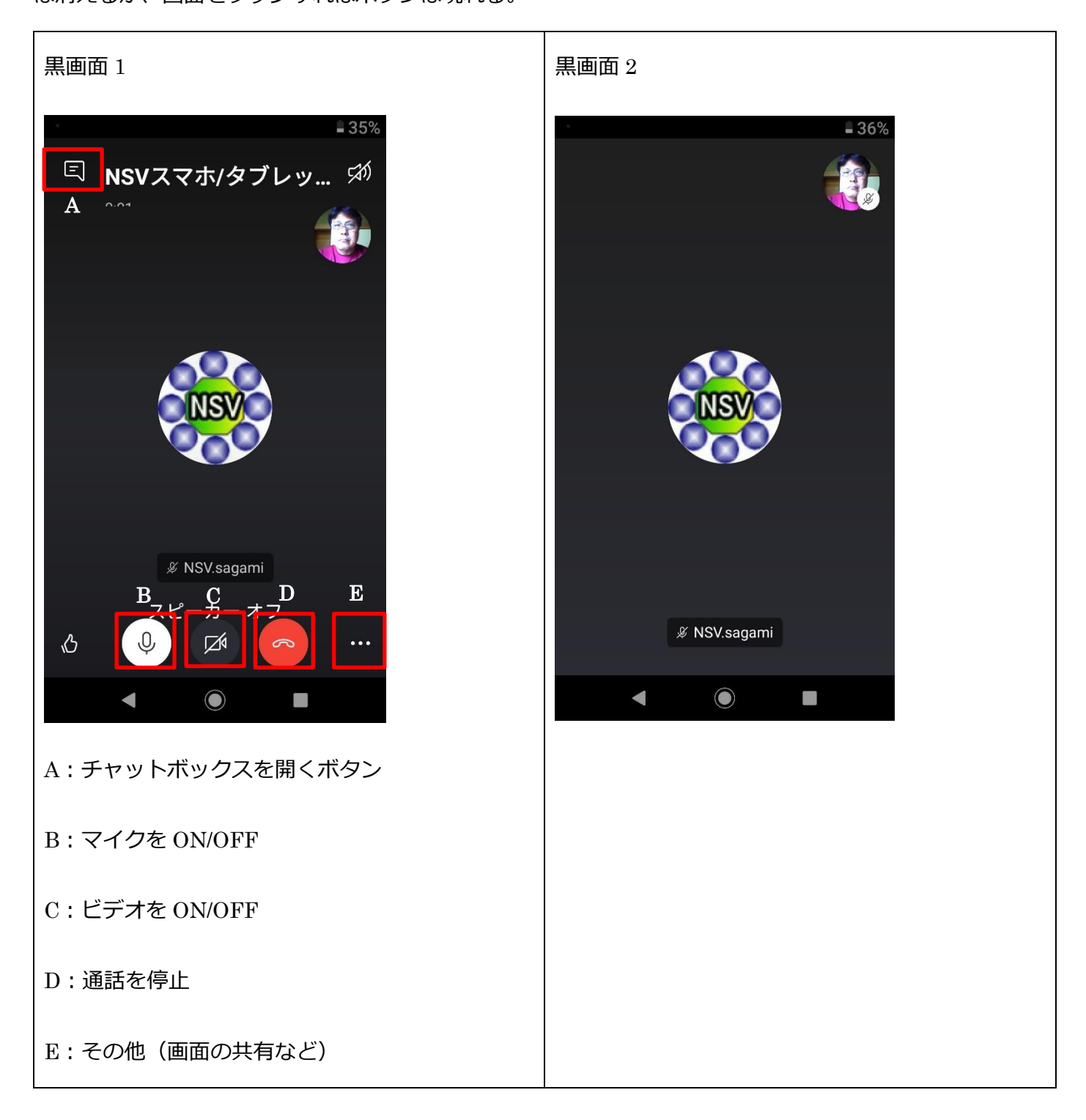

4 A:チャットボックスを開くボタンをタップした場合。次の画面になる。

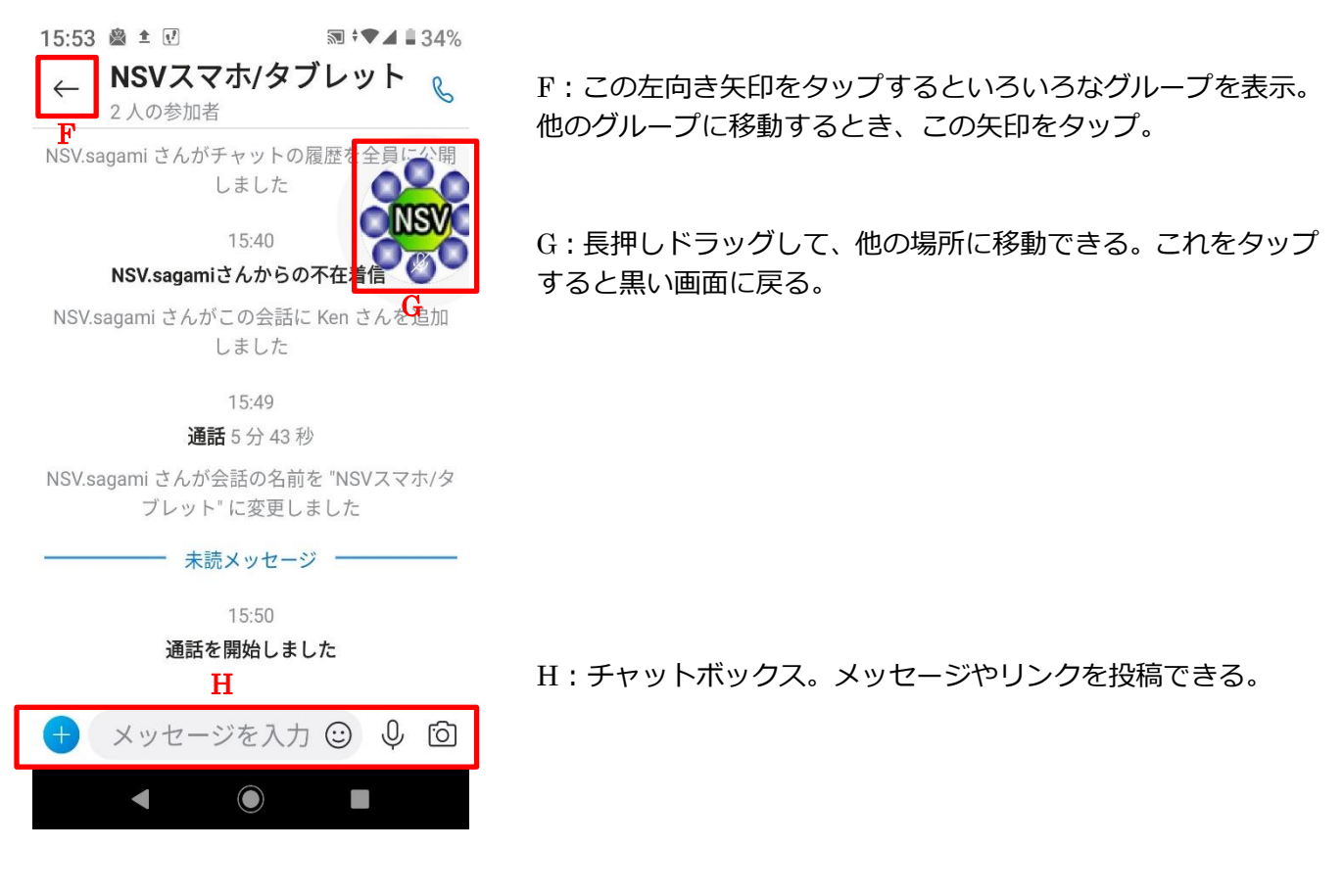

5 E の「その他」をタップした場合。画面共有など

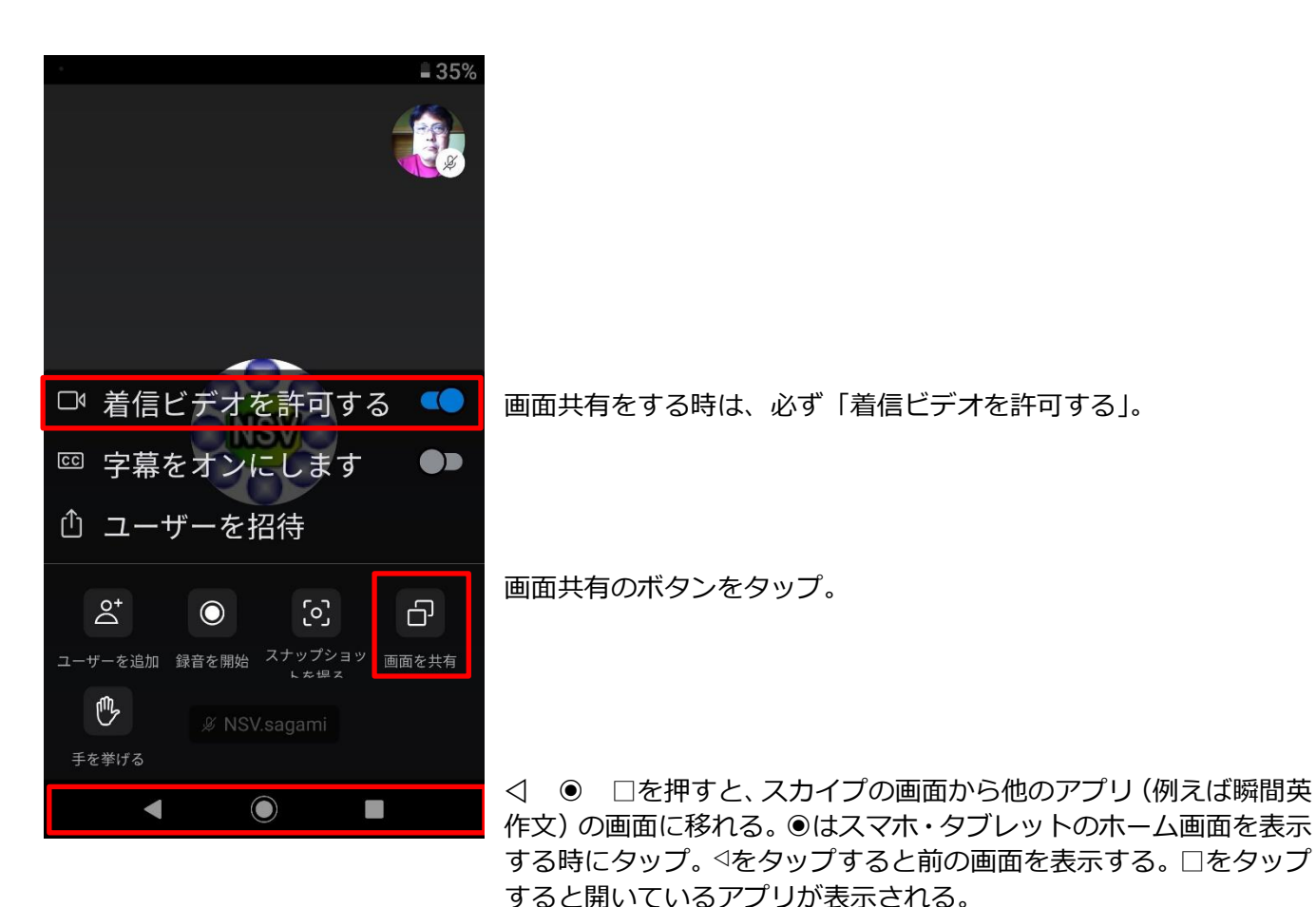

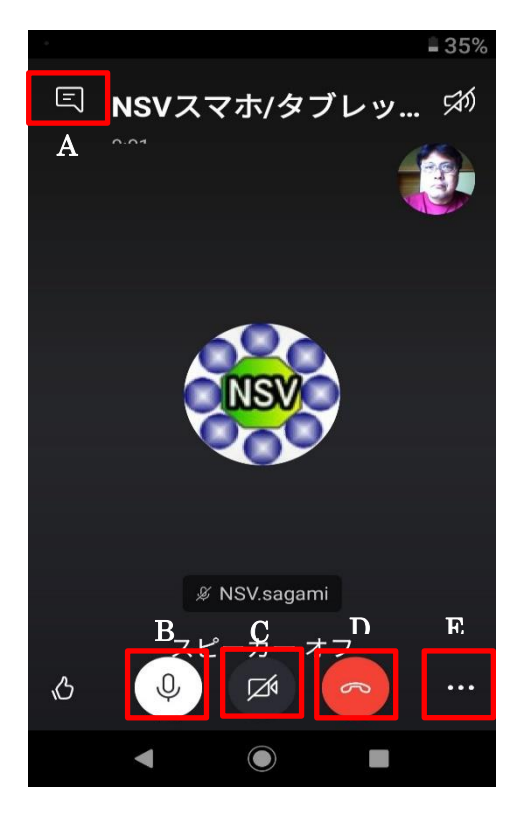

次に左矢印をクリック。

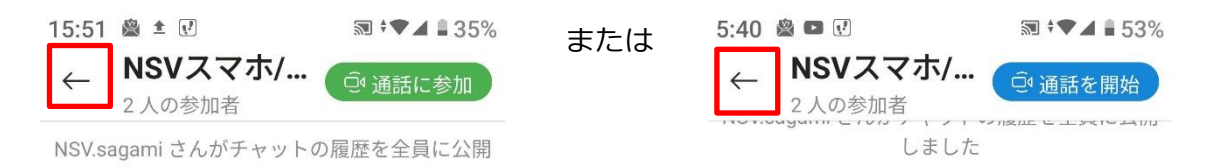

次の画面でグループが現れるので、移動するグループを選択し、上の「2 グループに入室」で説明し た通りに行ってください。「通話を停止」ボタンの代わりに A の「チャットボックスを開く」ボタンで も移動は可能ですが、移動前のグループは保留になりますから、必ず説明通り「通話を停止」ボタンを タップしてそのグループを退出してから、別のグループに移動してください。

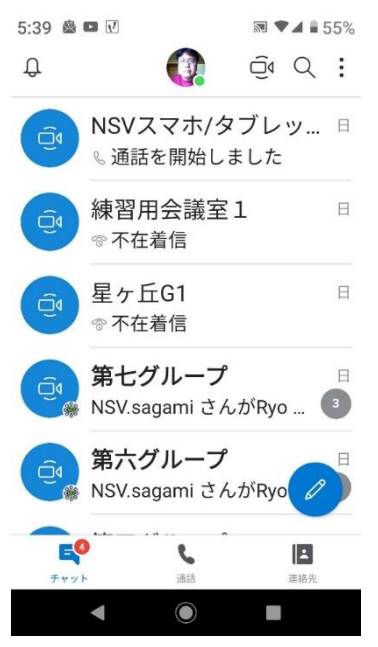